# **⼿書き集計 for おりこうブログAI**

### EMPOWERING DIGITAL WORKPLACES

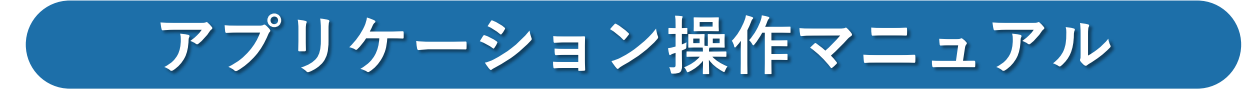

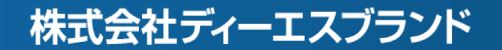

## **⽬次**

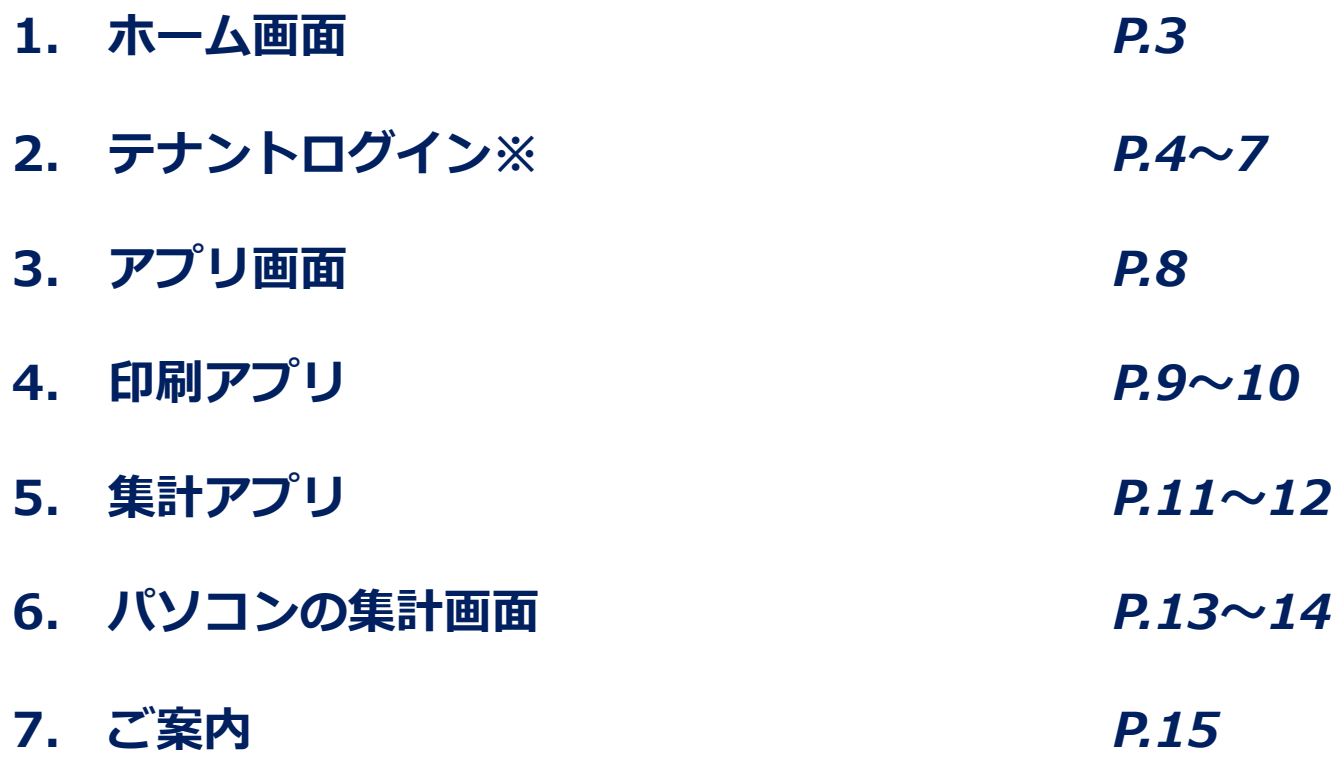

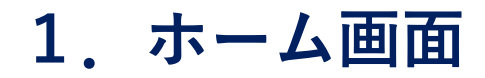

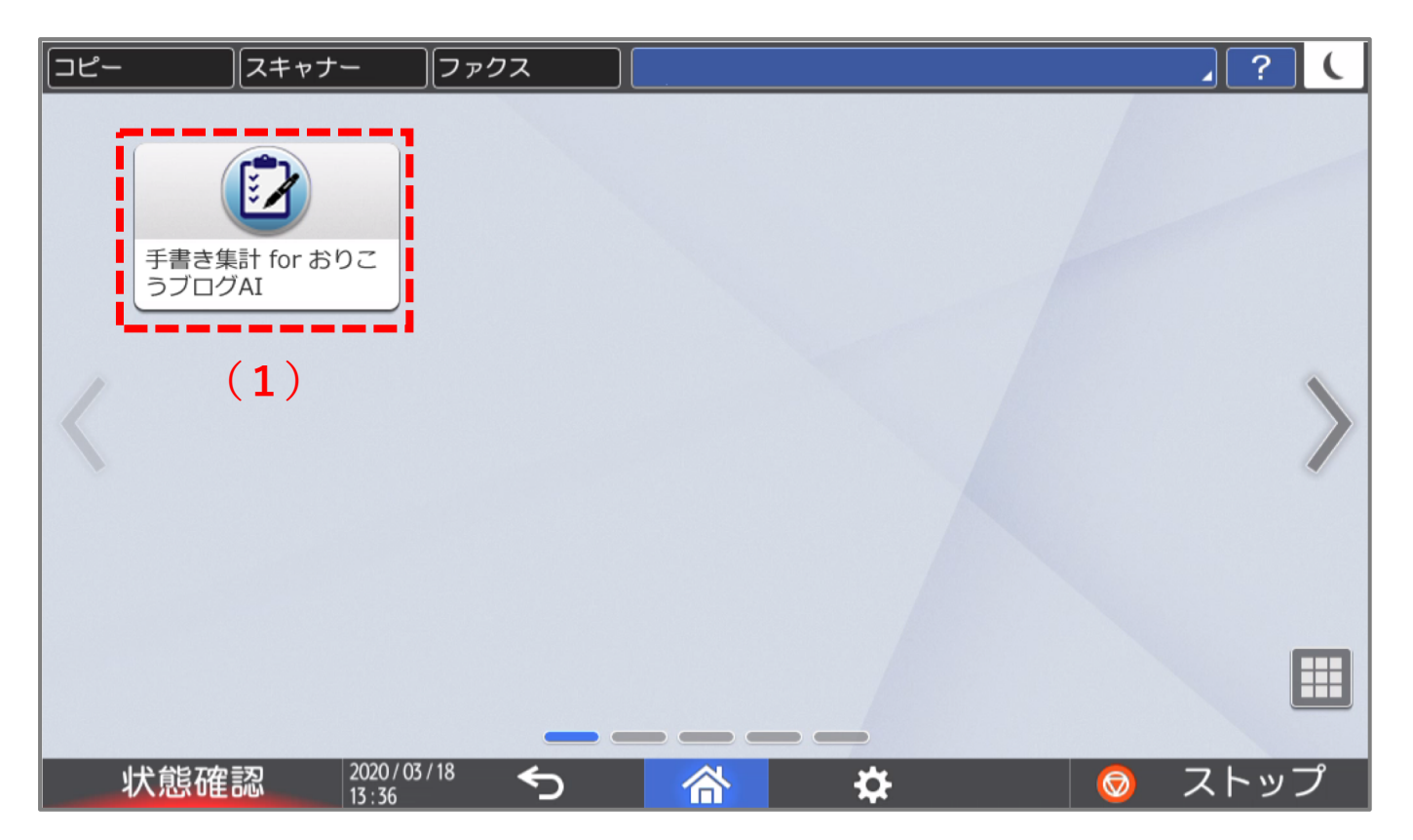

**① (1)⼿書き集計 for おりこうブログAI**をタップします。

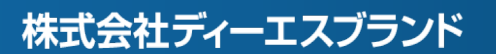

2. テナントログイン※ ※ログイン画面が表示された場合、事前にお送りしておりますPC と同じ設定情報でログインしてください

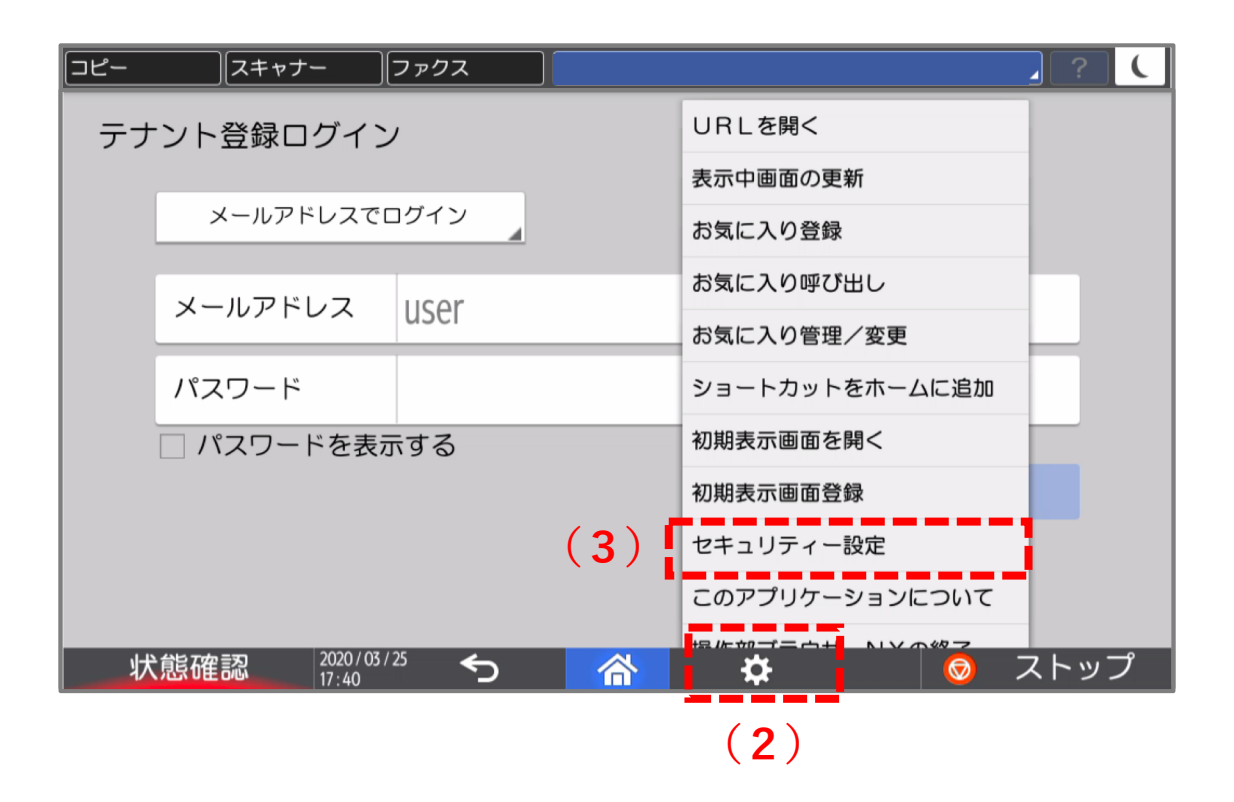

- ① ログインする前にマルチリンクパネルの**(2)設定**をタップし開きます。
- ② 設定メニューが表⽰されますので、**(3)セキュリティー設定**をタップしてください。

### **・セキュリティー設定**

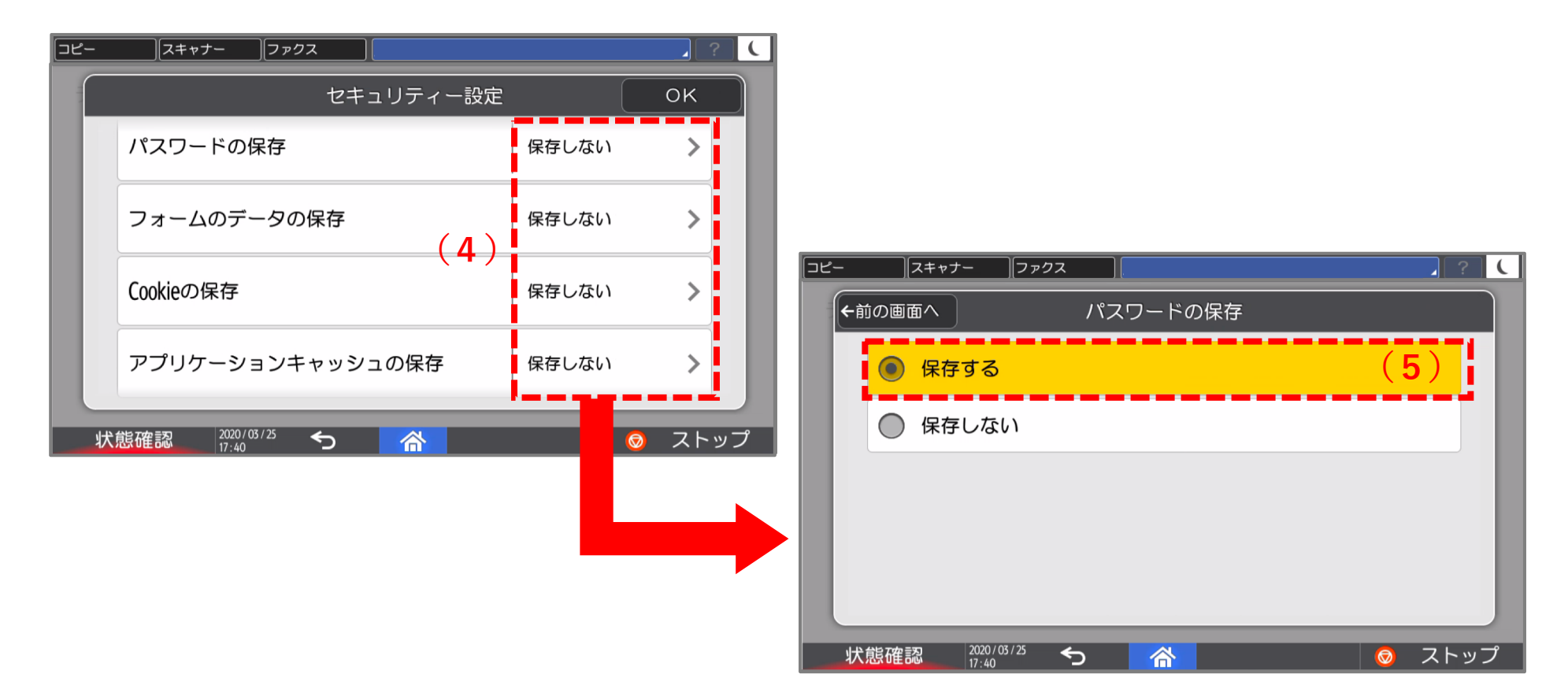

**① (4)**「パスワードの保存」、「フォームのデータの保存」、「Cookieの保存」、「アプリ ケーションキャッシュの保存| が「保存しない| が表示されている場合、すべてタップし **(5)**「保存する」に設定してください。

### **・セキュリティー設定**

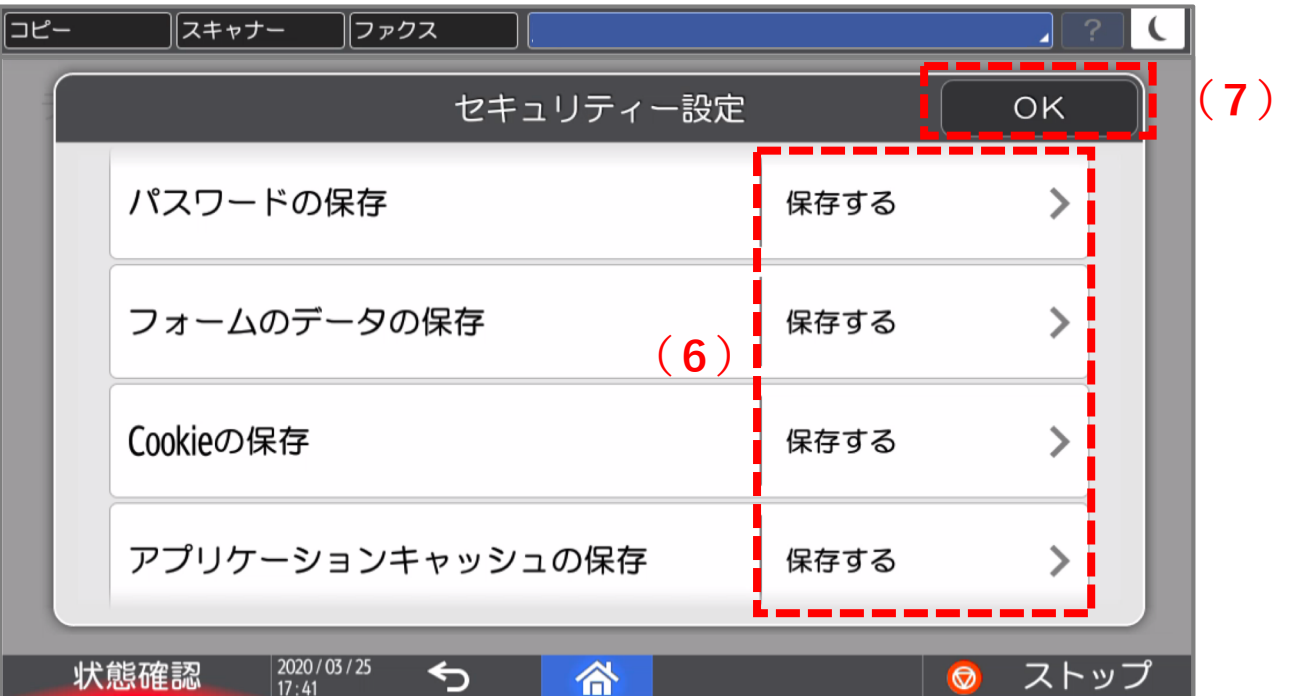

**① (6)「保存する」**に設定されていることを確認し、**(7)「OK」**をタップします。

**・ログイン**

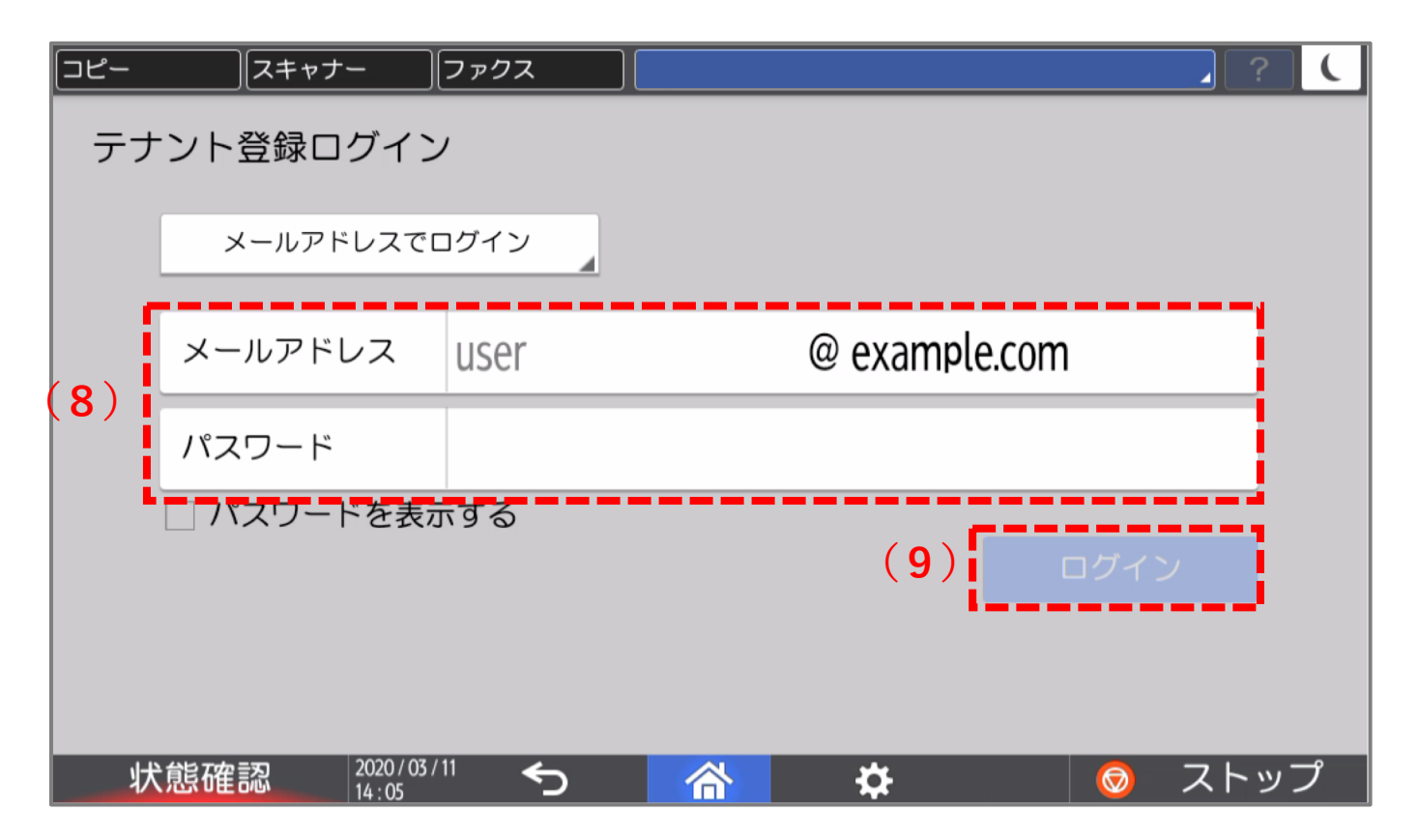

- ① ログイン画⾯が表⽰された場合は、事前にメールにて送信しております「設定情報」をお⼿ 元にご準備ください。
- ② 設定情報に記載の**(8)メールアドレス**と**パスワード**を⼊⼒し、**(9)ログイン**ボタンをク リックしてください。

# **3.アプリ画⾯**

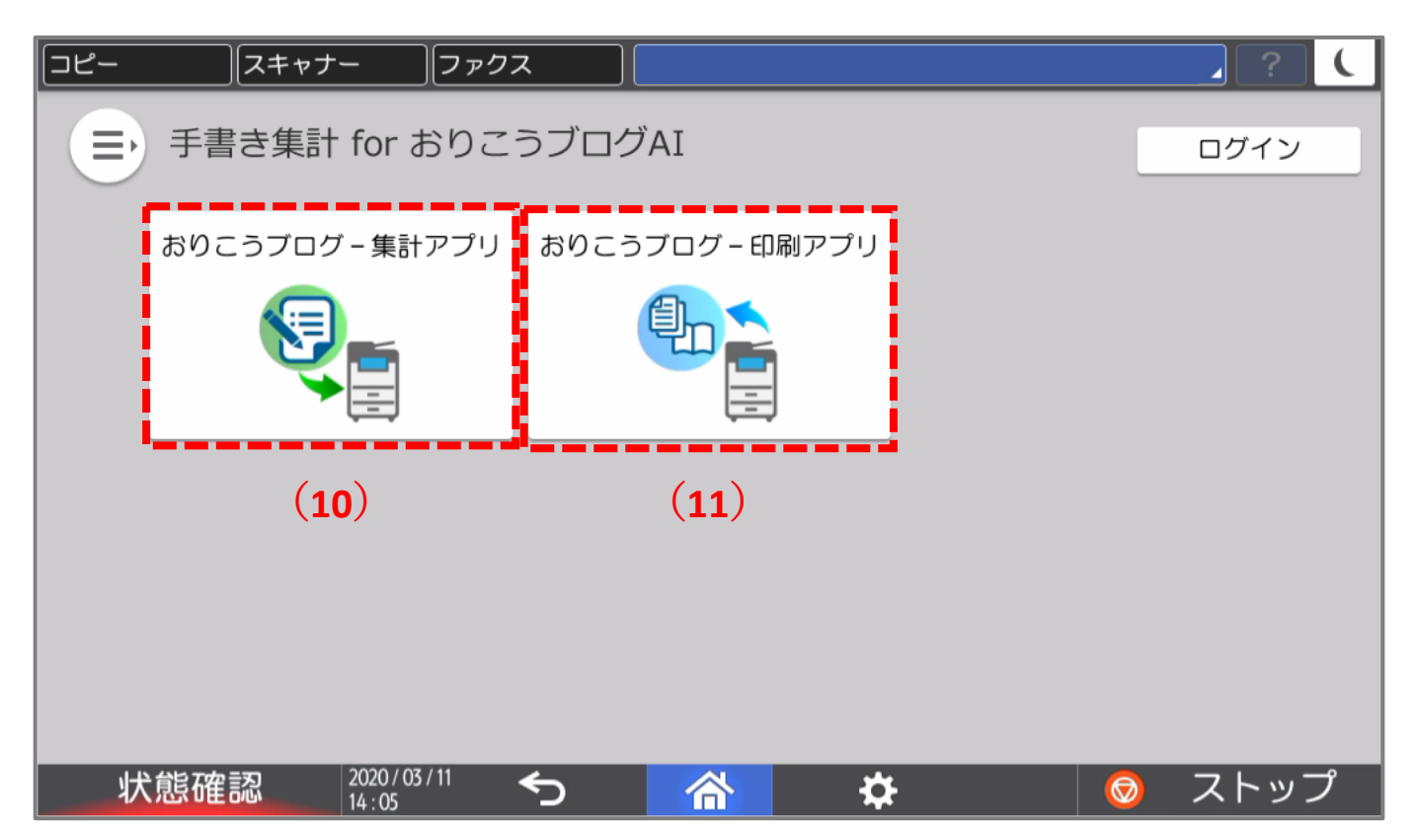

- ① 「⼿書き集計 for おりこうブログAI」アプリの画⾯が開きます。
- <u>② アプリー覧に(10)おりこうブログ・集計アプリ(11)おりこうブログ・印刷アプリが表示</u> されていることが確認できます。
- ③ 各アプリをタップするとそれぞれのアプリの操作画⾯に遷移します。

### **4.印刷アプリ**

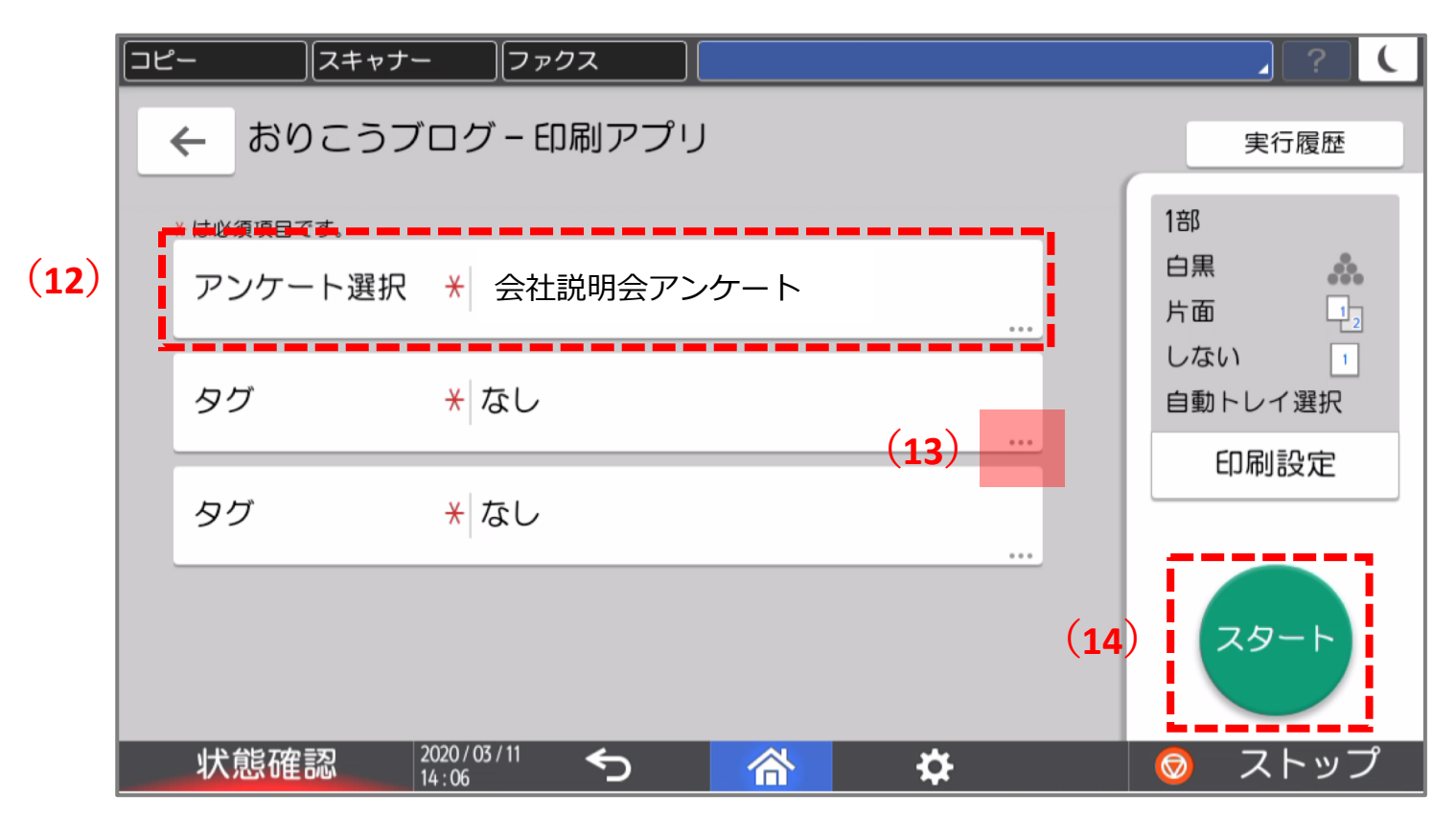

▲アンケートを選択した状態

- **① (12)**アンケートを選択し、**(14)スタート**ボタンで印刷できます。
- **② (13)**をタップすると、タグ選択(※)画⾯が開きます。 ※タグ選択については次ページを参照ください

• **タグ選択について**

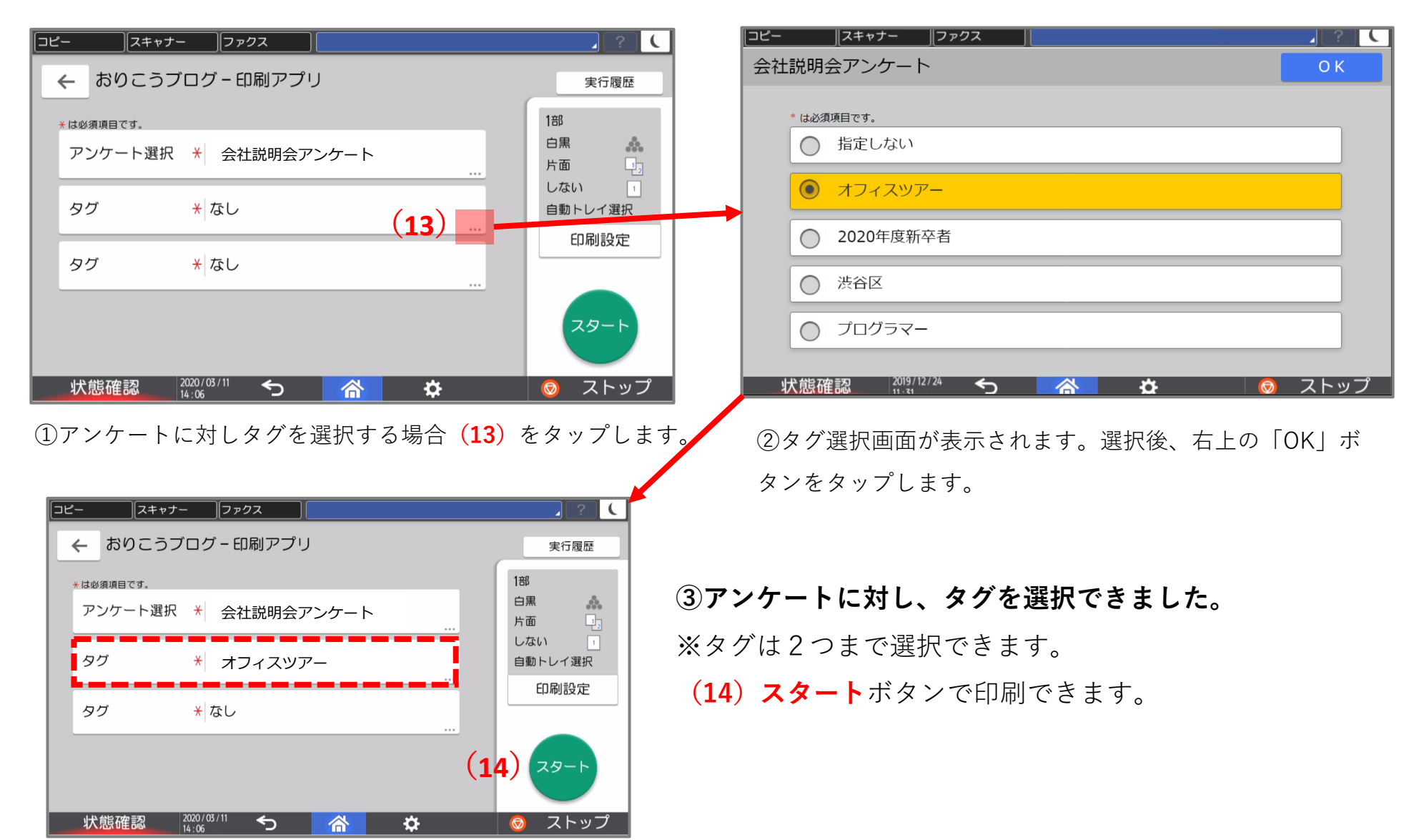

### **5.集計アプリ**

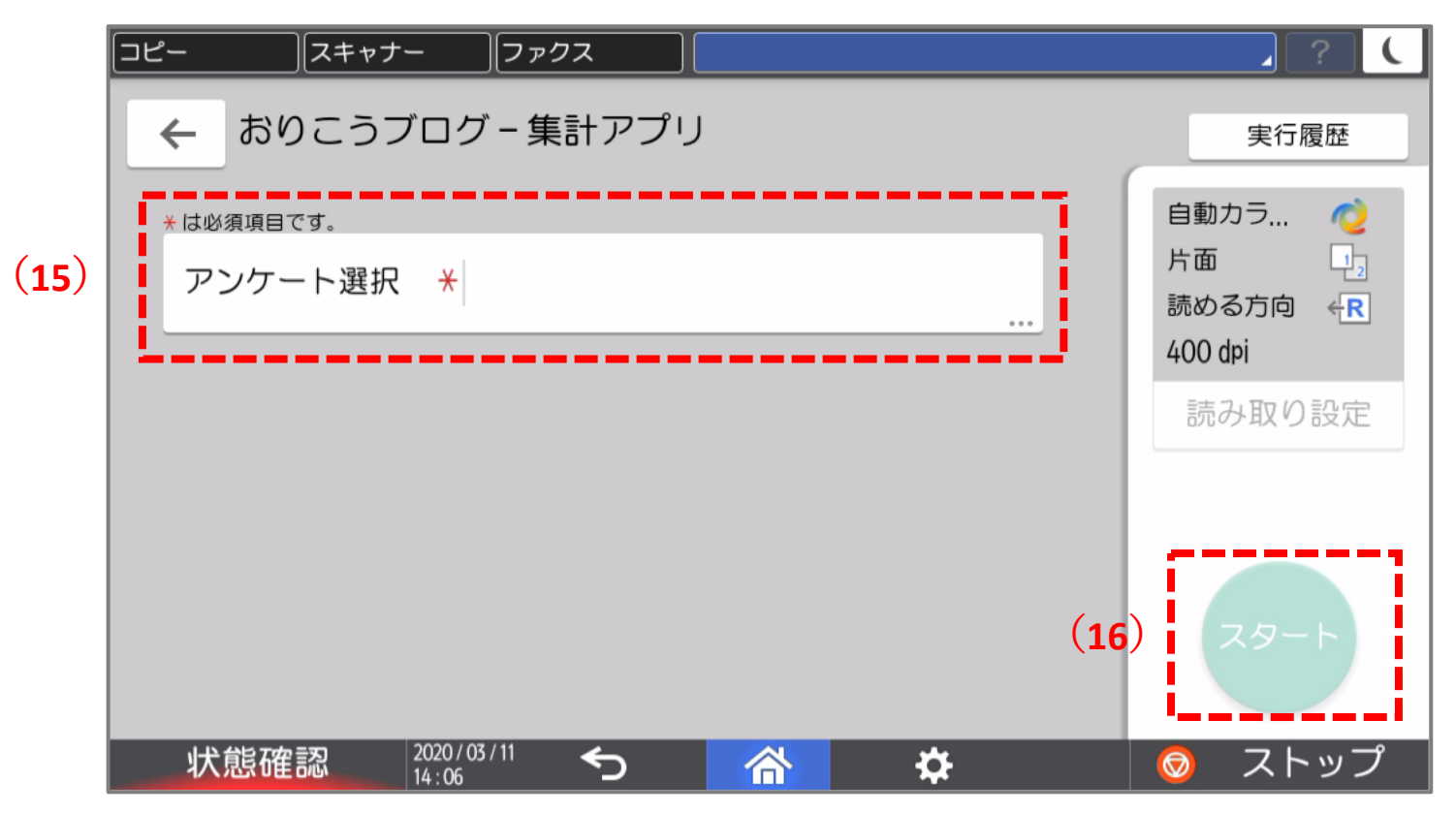

▲スキャンしたアンケート

- ① 複合機でスキャンする**(15)アンケート**フォームを選択します。
- **② (16)スタート**ボタンをタップすると、スキャンを開始します。
- ③ 集計データは「おりこうブログAI」のカタログ作成メニューにて確認いただけます。

• **スキャンのプレビュー**

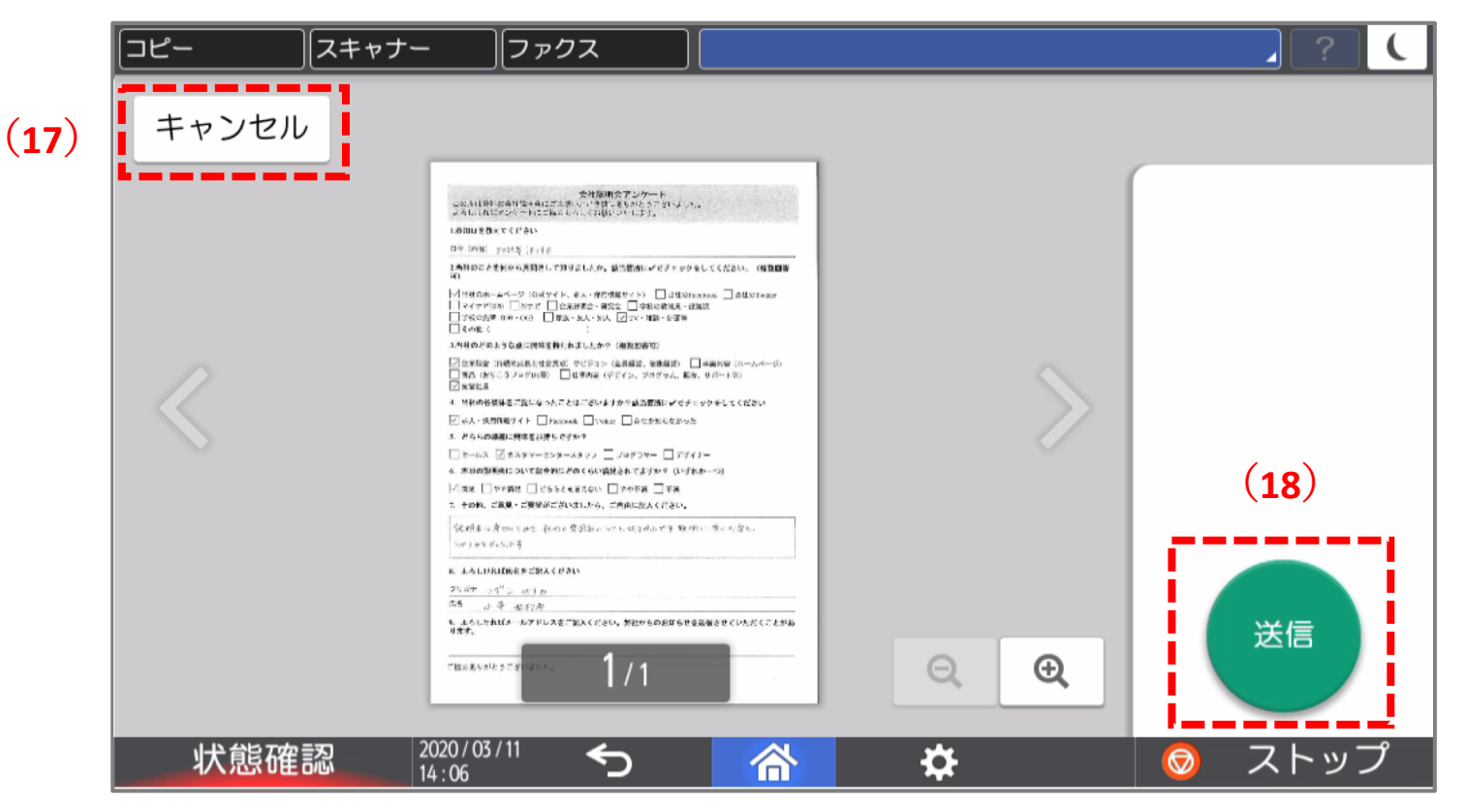

▲プレビュー画面

- ① プレビューを確認します。キャンセルしたい場合**(17)キャンセルボタン**で、アンケートの 選択画⾯に戻ります。
- ② プレビューを確認後、OKなら**(18)送信**ボタンで集計を実⾏します。

### **6. パソコンの集計画面 ВС**

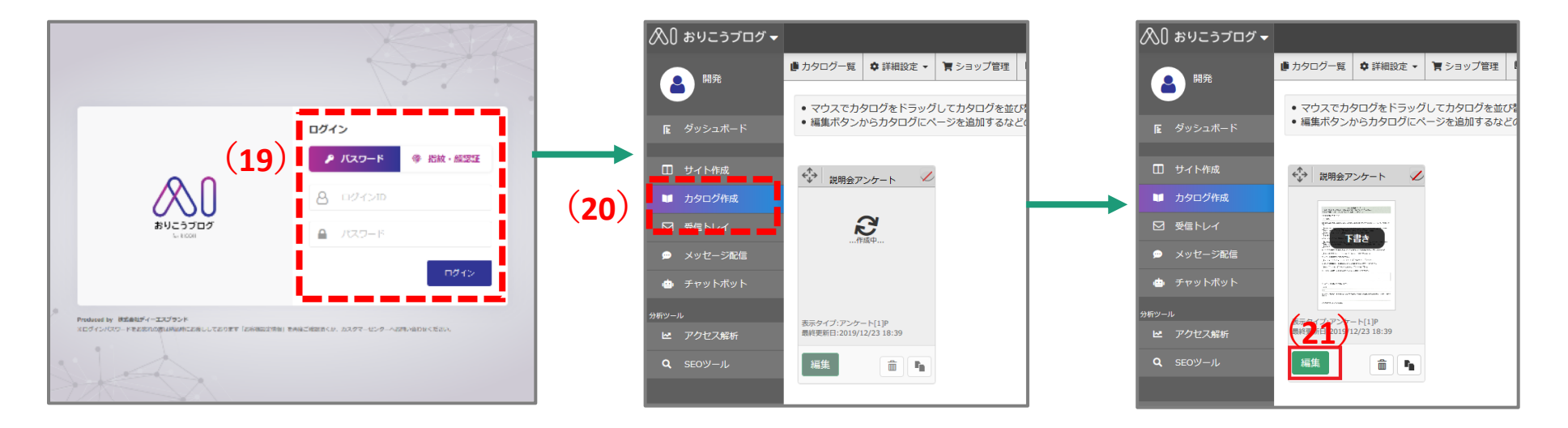

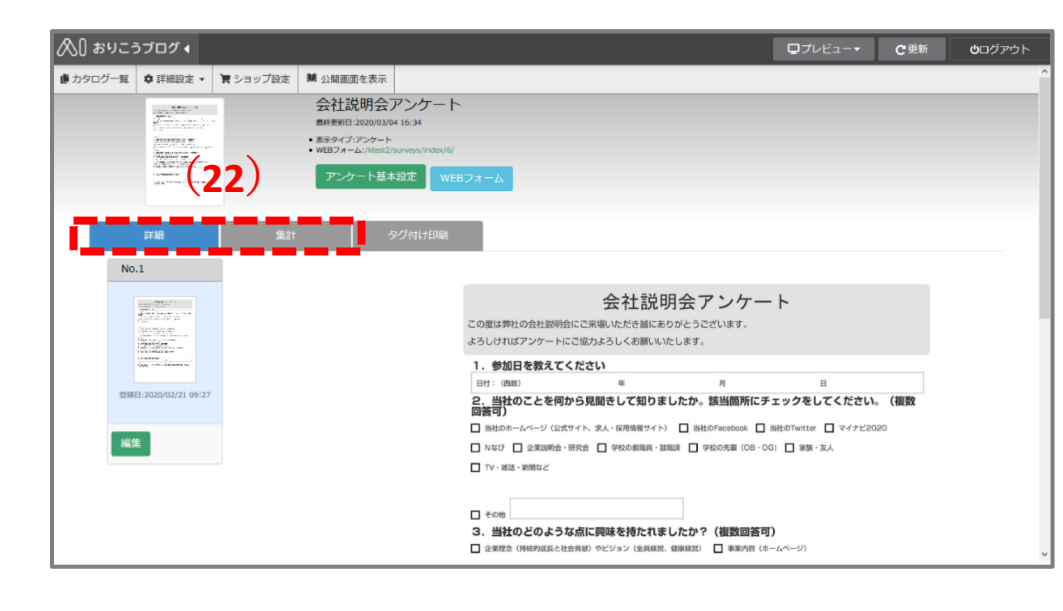

**① (19)おりこうブログにログイン**。 **(20) 「カタログ作成」**を開きます。 ② 集計が完了したら、**(21)編集**ボタ ンをクリックします。 ③ タブ**(22)詳細画⾯、集計画⾯**に切 り替わり、集計データをご確認いただ けます。

### **6. パソコンの集計画面 ВС**

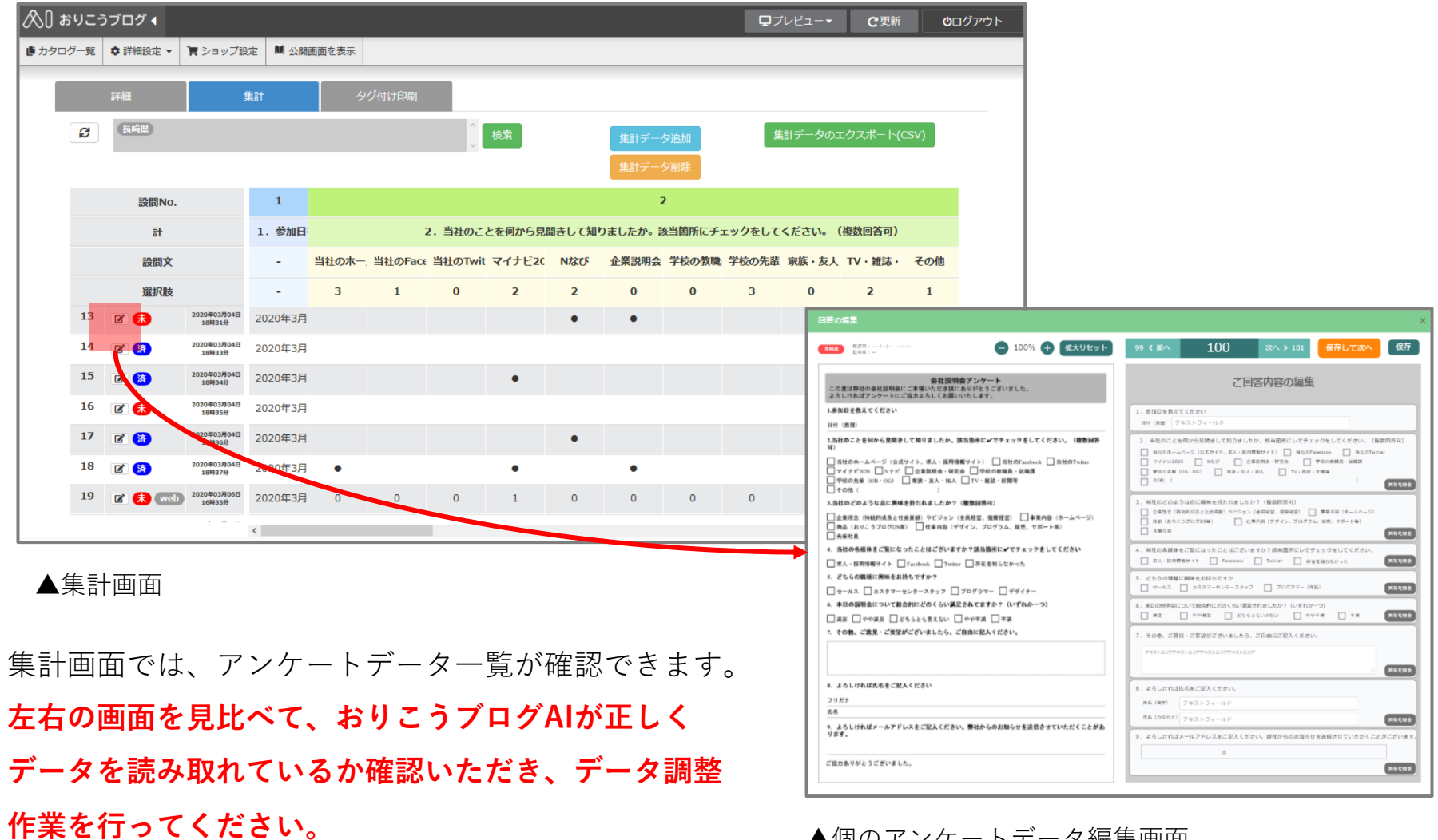

▲個のアンケートデータ編集画面

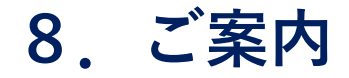

アプリケーションの操作に関してはWebマニュアルをご覧ください

**おりこうブログAI Webマニュアル** [https://ds-support.jp/aimanual/pages/459/](http://ds-support.jp/aimanual/pages/459/)

**カスタマーセンターのご案内**

おりこうブログの操作⽅法や機能についてのご質問などおりこうブログ関連のお問い合わせ は、お気軽にこちらまで。

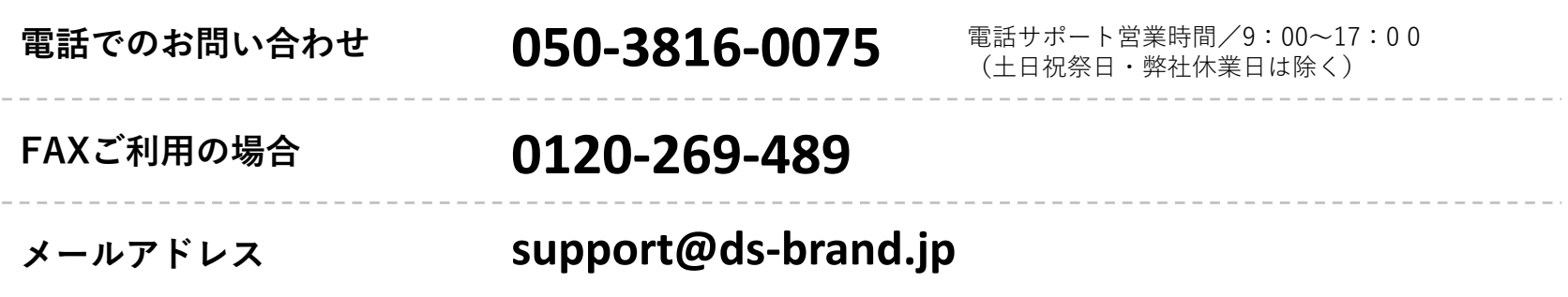

\*下記のお問い合わせにつきましては、弊社ではサポートできかねますのでサービス各社にお問い合わせください。 ●インターネット接続について お客様がご契約されているプロバイダのサポートまで。 ●パソコンやスマートフォン・携帯電話の操作方法について お買い求めになられた店舗またはメーカーのサポートまで。 ●他社のソフトウェアやサービスについて お買い求めになられた店舗または提供各社まで。

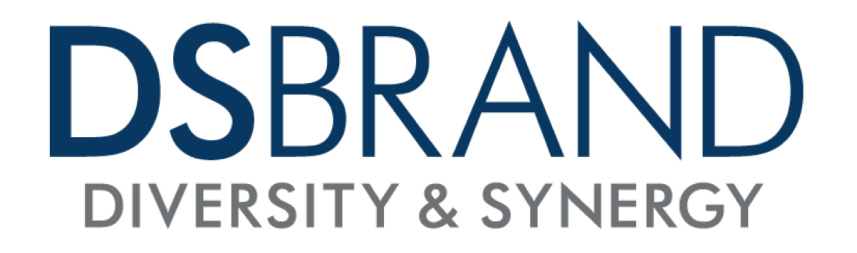